Institut Saint Joseph La Louvière

# Partie Traitement de texte : WORD

Année 2020-2021

## Table des matières

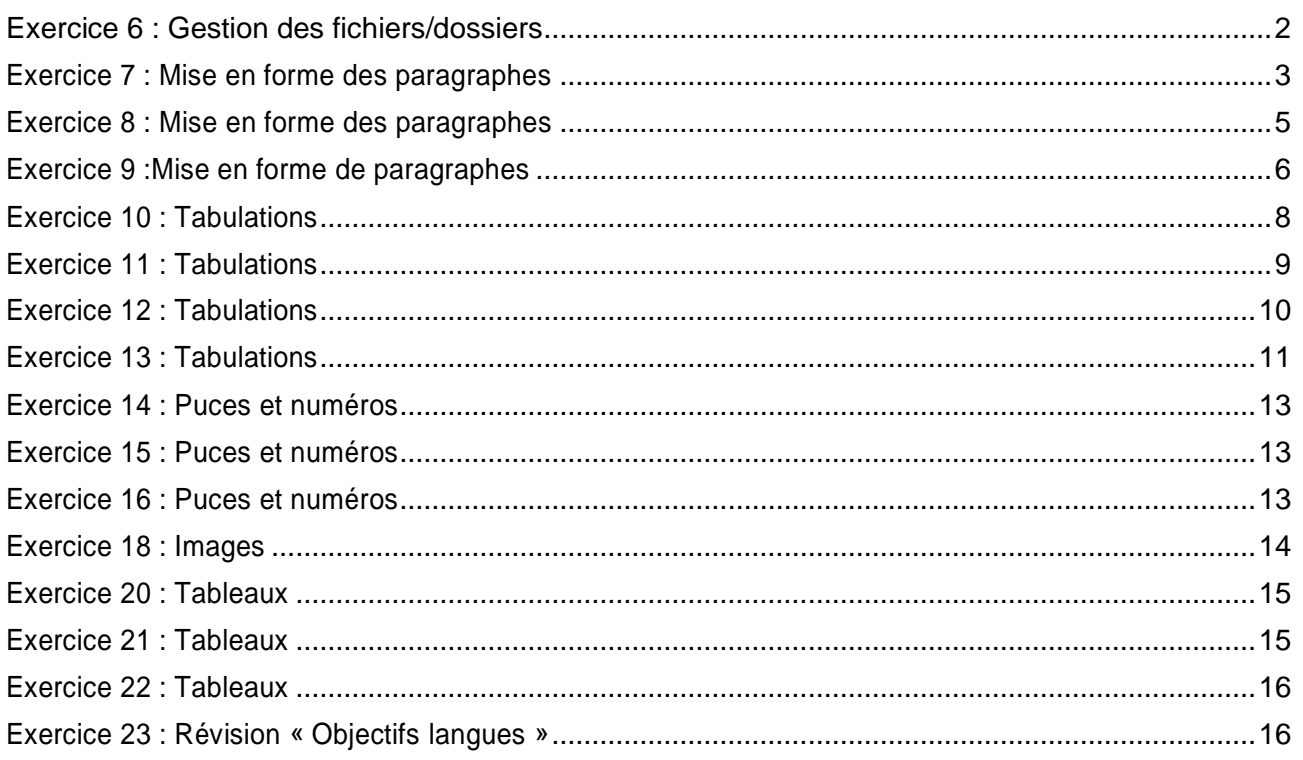

## Exercice 6 : Gestion des fichiers/dossiers

- <span id="page-2-0"></span>> Créez un dossier dans votre dossier document en faisant un clic droit/nouveau dossier
- > Nommez ce dossier en Word
- > Enregistrez tous vos exercices dans ce dossier en nommant correctement les noms des fichiers

Rappel raccourcis clavier de base :

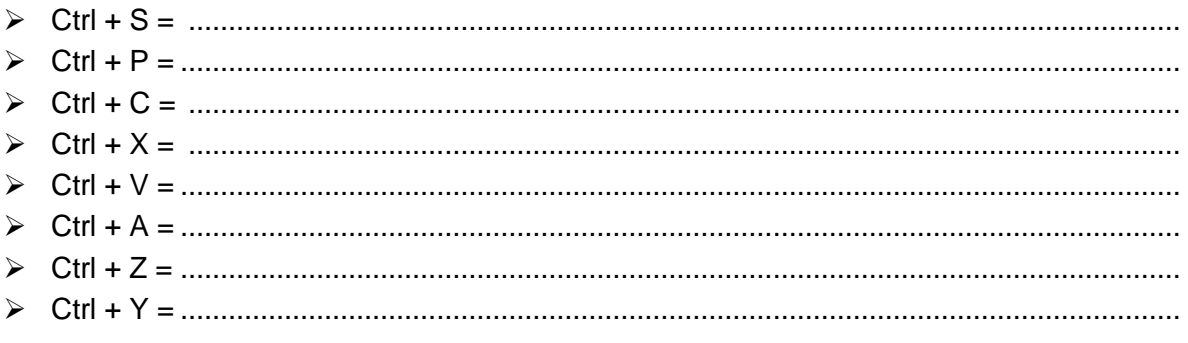

Mazza G.

## **Exercice 7 : Mise en forme des paragraphes**

- <span id="page-3-0"></span>→ Ledocument **«Ex-L'informatique(texte brut en désordre)»** mis àvotredispositioncontient des paragraphes endésordre, utilisez les fonctions sélectiondeparagraphes, couper, copier, coller et supprimer afin d'obtenir un document identique au document **« Ex-L'informatique (texte brut en ordre) »**
	- → Corrigez les fautes de grammaires et d'orthographes
	- → Passez l'ensemble du document en Arial 11
- → **Titre « L'informatique » en Arial 20 gras, italique et soulignement double. Police et soulignement dans la couleur bleu**
	- → Paragraphe 1 (L'informatique, contraction …… les robots, etc…)
- o Le mot « Informatique » sera mis engraset enitalique
- o Ensemble du texte en Arial 14, espacement étendu de 1,5 pt → Paragraphe 2 (L'informatique fondamentale, …… la théorie de l'information)
- $\circ$  L'ensemble de mot « L'informatique fondamentale » sera mis en rouge avec un soulignement épais
- o La dernière ligne de ce paragraphe sera mise en Viking-normal 11  $\rightarrow$  Paragraphe 3 (Les technologies de l'information ...... des appareils)
- o Ensembledutexteen Arial 16
- o Le mot « Les » en majuscule
- o Le mot« technologies » en exposant
- o Le mot « de » en indice
- o Le mot « l'information »en petite majuscule
- o Les mots« et de la » en graset barré
- o Les mots« communication (TIC) »en graset en bleu
- o Les mots« sont l'ensemble »en exposant
- o Les mots« des techniques » enindice
- o Le mot« appareil »:toutes les voyelles seront mises enindice
- o Le mot « automatique » : toutes les consonnes sont mises en exposant
- o Les mots « les procédés de traitements » en italique et souligné
- $\circ$  Les mots « l'ensemble des pièces » en position de décalage vers le haut de 5 pt
- o Les mots « détachées des appareils » en position de décalage vers le bas de 2 pt
	- → Paragraphe 4 (L'informatique appliquée …… l'informatique médicale)
- o Ensemble du texte en Algerian 20, condensé 2 pt → Paragraphe 5 (Par extension …… de logiciel)
- o Touslesmotsde2ou3lettresdevrontêtremisengras,italiqueetenpositiondedécalageversle hautde3pt–utiliserlafonctionvouspermettantdecopierunformat(utiliserl'icônedupinceau de la barred'outil)
	- → Paragraphe 6 (L'automatisation …… Edsger Dijkstra disait : »
- Ensemble du texte en Times New Roman 8, espacement étendu 5 pt → Paragraphe 7 (L'informatique n'est plus …… télescopes)
- Ensemble du texte en gras et en orange
- → **Titre«Etymologie» même miseenforme queletitre précédent –utiliserlafonction quivous permet de copier un format**
	- → Paragraphe 8 (Le mot informatique …… (CGI))
- o Copier la mise enformedu paragraphe7 **Attention** : après avoir sélectionnélepinceau dans la barre d'outil en se positionnant n'importe où dans le paragraphe 7, n'oubliez pas de sélectionner l'ensemble du paragraphe 8 afin que tous les mots de ce paragraphe obtiennent la même mise en forme.
	- $\rightarrow$  Paragraphe 9 (Les anglophones ...... traiter les informations)
- $\circ$  Ensemble du texte espacement étendu 2 pt, positon en décalage vers le bas 3 pt, soulignement de chaque mot enrouge

 $\rightarrow$  Paragraphe 10 (Le terme informatique ...... automatique)

- o Copier la mise enformeduparagraphe9sur l'ensembledu texte
- o Lenom de« Philippe Dreyfus»en verdana26grasetitalique
	- → Paragraphe 11 (En France, …… traitement de l'information)
- o « informatique » en Arial18 gras relief
- o « ordinatique » en Arial18 gras contour  $\rightarrow$  Paragraphe 12 (Le terme allemand ...... de l'information)
- o Copier la mise en formedu paragraphe 6 → Paragraphe 13 (En juillet 1968 …… au Royaume-uni)
- $\circ$  Ensemble du texte en Times New Roman 10 italique, couleur personnalisée rouge à 150, vert à 100 et bleu à 50

→ Paragraphe 14 (Pendant le même mois …… Sterling Software)

- Copier la mise en forme du mot « ordinatique » du paragraphe 11 sur l'ensemble du texte
- → **Titre«Evolutiondusens»mêmemiseenformequeletitreprécédent –utiliserlafonctionqui vous permet de copier un format**

 $\rightarrow$  Paragraphe 15 (Le sens du mot informatique ...... beaucoup plus large)

- o Copier la mise en formedu paragraphe 4  $\rightarrow$  Paragraphe 16 (Bernard Lang ...... dit :)
- o Ensemble du texte en petite majuscule et surligné en jaune (cette fonction est disponible dans la barre d'outil, si vous ne la trouver pas, utiliser la fonction d'aide disponible à partir du menu ?)

 $\rightarrow$  Paragraphe 17 (« nul ne confond ...... automobile. »)

o Surlignerlemot«thermodynamique»enrosefluoetlesmots«moteursàexplosion»envert fluo

→ Paragraphe 18 (Pour éviter …… permis de conduire un ordinateur)

- o Après avoir sélectionner l'ensemble du paragraphe, utiliser à partir du menu Format/paragraphe. Dans ce menu, sélectionnez un alignement à droite, un retrait avant le texte de 5 cm, introduisez un espacement avant de 18 pt et sélectionner un interligne de 1,5 ligne
- $\circ$  Ensuite en maintenant la sélection de l'ensemble du paragraphe, essayez d'utiliser le menu Format/Bordureettramepourobtenirleparagraphetelqu'ilapparaîtdansledossierdu professeur.
- $\rightarrow$  Positionnez-vous devant chaque titre (il y en a trois en tout mais le premier est déjà en début de page)) pour pouvoir effectuer un saut de page. Pour ce faire, cliquez sur l'onglet Insertion/Option Saut de page. Vous obtiendrez donc une nouvelle page à chaque titre. Vous pouvez, pour terminer votre travail, centrer chacun de vos titres.

→ Enregistrez sous le nom « exercice 7 »

→ **Correction voir document « Ex-L'informatique (texte finalisé) »**

## **Exercice 8 : Mise en forme des paragraphes**

- <span id="page-5-0"></span>→ Le document **« Ex-Le bien-être au travail (texte brut) »** est mis à votre disposition pour cet exercice
- → Titre « Le bien-être au travail »
- o Caractères 20 gras, italique, couleur marron en relief, espacement étendu de 4pt
- o Espacement avant et après de 12pt
- o Bordure ombrée couleur marron à appliquer au texte  $\rightarrow$  Paragraphe 1 (L'activité ...... de bien s'y sentir)
- o Alignement à droite, retrait gauche de 5cm
- $\circ$  Interligne double
	- → Paragraphe 2 (La notion de bien-être …… d'environnement »)
- o Alignement à gauche, retrait droite de 4cm, retrait positif première ligne de 1,25cm
- o Espacement avant etaprèsde 6pt
- o Bordure encadrée en pointillé rouge épaisseur du trait de 1,5pt → Paragraphe 3 (Promouvoir le bien-être …… tous risques éventuels)
- o Alignement justifié, retrait gauche et droit de2cm
- o Interligne de 1,5ligne
- $\circ$  Caractères couleur bleu
	- → Paragraphe 4 (Le travailleur qui décèle …… au travail)
- o Alignement àgauche
- o Bordure encadrée lisse épaisseur de trait de 3pt
- o Distancedelabordureautextede4ptenhaut,enbas,àgaucheetàdroite(voiroptiondans la fenêtre Bordures)
	- → Paragraphe 5 (Harcèlement …… au travail)
- o Alignement centré
- o Espacement avant etaprèsde 12pt
- $\circ$  Caractères gras
	- → Paragraphe 6 (Le harcèlement moral …… offensant)
- o Alignement justifié, retrait positif première ligne de 2cm
- o Interligne de 1,5ligne → Paragraphe 7 (Ces comportements …… unilatéraux)
- o Alignement à droite
- o Espacement avant de 18pt et après de 6pt
	- → Paragraphe 8 (Le harcèlement sexuel …… d'hommes)
- o Alignement justifié
- o Espacement après de12pt
- $\circ$  Trame de fond couleur marron, ligne verticale couleur orange, caractères blanc → Paragraphe 9 (La violence au travail …… physiques ou verbales)
- $\circ$  Alignement à gauche, interligne de 1,5 ligne
- $\circ$  Bordure en baset à droite en pointillé couleur bleu-vert, épaisseur du trait de 2 ¼ pt (vérifier distance bordure au texte de 1pt en bas et 4pt à droite)
	- → Activer une bordure de page en utilisant le motif d'un petit bonhomme jaune
- $\rightarrow$  Parl'intermédiaire de l'option mise en page, modifier l'orientation de la page en mode paysage, diminuer les marges de gauche et de droite à 2cm ainsi que les marges du haut et du bas à 1,5cm
- → Votre document doit pouvoir être imprimé sur une seule page. Si ce n'est pas le cas, vérifiez vos espacements avant et après ainsi queles interlignes. Supprimez les lignes vides enfinde document. Pour prévisualiser votre document utiliser l'option Imprimer de l'onglet Fichier
	- → Enregistrez sous le nom « exercice 8 »
	- → C**orrection voir document « Ex-Le bien-être au travail (texte finalisé) »**

## **Exercice 9 :Mise en forme de paragraphes**

<span id="page-6-0"></span> $\rightarrow$  Deux documents sont mis à votre disposition pour la réalisation de cet exercice. La première étape consisteàles intégrer et à mettredans enordreles paragraphes contenus dans ces deux documents : **Ex- LePetit Prince(texte1endésordre)**et**Ex-LePetit Prince(texte2en désordre)**

→ Corrections grammaticales et orthographiques et changer le caractère du document en verdana 10

- → **Titre « Le Petit Prince »en Comic Sans MS 26 gras,italique, ombré, couleur bleu-vert, espacement des caractèresétendu3pt.Paragraphecentré, espacementde24ptavantetaprès,bordure pointillée épaisse couleur bleu-vert et trame de fond gris clair**
- → **Titre«ChapitreI »enComicSansMS20gras.Retraitgauchede3cm,alignéàgauche.Apartirde menu Bordureet trame, dessinez unelignenoirelisseen bas dece paragraphe**

→ Paragraphe 1 (Lorsque j'avais 6 ans ……Voilà la copie du dessin)

- o Retraitdelapremièrelignede2cm,retraitgauchede4cm,alignéàdroite,interlignede1,5ligne
- o « Histoires vécues» en majuscules et couleur rouge
	- → Paragraphe 2 (On disait dans le livre …… leur digestion ».)
- o Retrait droit de 6cm, justifié, interligne double
- $\circ$  Caractères gras
- $\circ$  Trame de fond remplissage vert, trame style treillis clair en jaune → Paragraphe 3 (J'ai alors beaucoup réfléchi …… Il était comme ça :)
- o Retrait gauche de 4cm, retrait droit de 2cm, alignement centré
- o Première ligne en position de décalage vers le haut de 5pt → Paragraphe 4 (J 'ai montré …… faisait peur)
- o Bordure ombrée, largeur de trait de 1,5pt
- o Caractèresbrun foncé, gras et italique
	- → Paragraphe 5 (Elles m'ont répondu …… ferait-il peur ? »)
- o Alignement centré
- o Caractères Times New Roman 18, italique, espacement condensé 2pt → Paragraphe 6 (Mon dessin …… était comme ça :)
- $\circ$  Retrait droit de 6cm, espacement 24pt avant et 3pt après, interligne 1,5, justifié
- o Bordure Ombré en pointillé orange
- $\circ$  Les mots de 3 lettres maxima seront mis en indice, les autres mots en exposant
- o L'ensembledu texte en verdana 12bleu → Paragraphe 7 (Les grandes personnes …… des explications)
- o Alignement droit, interligne1,5,
- o Dans la première ligne, chaque mot sera mis dans une couleur différente
- o La seconde ligne sera surlignée en jaune
- o La troisièmeligne serasurlignée en rouge
- o La quatrièmeligne sera surlignée en mauve
- o La cinquièmeligne serasurlignée en rose
- o Ladernière ligneserasurlignéeenbleuavecdes caractèresblanc  $\rightarrow$  Paragraphe 8 (J 'ai donc dû choisir ...... pendant la nuit)
- o Caractèresen Arialblack empreinte, petites majuscules
- o Paragraphe justifié
- o Bordure en haut et en bas, ligne fine en mauve → Paragraphe 9 (J 'ai ainsi eu …… mon opinion)
- o Caractères verdana 8, espacement étendu 4pt
- o Paragraphe centré
- o Bordure tout autour en tripleligne verte → Paragraphe 10 (Quand j'en rencontrais …… raisonnable)
- o Caractères Comic Sans MS 10,premier mot« Quand »engras
- o Retrait première ligne négatif de 2cm
- o Paragraphe justifié
	- → **Titre « Chapitre II » copier à l'aide du pinceau la mise en forme du titre « Chapitre I »**
	- → Paragraphe 11 (J'ai ainsi vécu seul …… pour huit jours…)
- $\circ$  Retrait de la première ligne de 2cm, retrait gauche de 4cm, aligné à droite, interligne de 1,5 ligne
- o Surlignez en rose la dernière phrase de ce paragraphe
- o La première lettre de ce paragraphe sera mise en Verdana 26 gras  $\rightarrow$  Paragraphe 12 (Le premier soir, ...... Elle disait)
- o Retraitdelapremièrelignede1,5cm,retraitgaucheetdroitde2cm,justifié,interlignesimple, espacement avant et après de 0pt
- o Bordure à gauche et à droite du paragraphe avec une double ligne  $\rightarrow$  Paragraphe 13 (Les trois lignes de dialogue « S'il vous plait …… un mouton …)
- o Espacement avant de 6pt et après de 0pt
- $\circ$  Caractères Comic Sans MS 12, gris foncé, gras, soulignement des mots en bleu clair  $\rightarrow$  Paragraphe 14 (J'ai sauté sur mes pieds ...... boas ouverts)
- o Recopier àl'aide dupinceaula miseenformeduparagraphe 9  $\rightarrow$  Paragraphe 15 (Je regardai donc ...... je lui dis :)
- $\circ$  Recopier à l'aide du pinceau la mise en forme du paragraphe 10
- o Le caractère gras doit avoir été recopier sur l'ensemble du paragraphe  $\rightarrow$  Paragraphe 16 (Les trois lignes de dialogue « Mais... ...... un mouton... »)
- o Recopier àl'aide dupinceaula miseenformeduparagraphe 13 → Paragraphe 17 (Quand le mystère …… Il me répondit :)
- o Trame de fondnoire
- o Caractères jaune
	- $\rightarrow$  Paragraphe 18 (Ca ne fait rien ...... un mouton)
- $\circ$  Alignement à droite
- o Bordure en pointillé large vert foncé
	- → Paragraphe 19 (Comme je n'avais …… me répondre :)
- o Recopier à l'aide du pinceau la mise en forme du paragraphe 17 → Paragraphe 20 (Non ! Non ! …… Dessine-moi un mouton)
- o Alignement à droite, retrait gauche de 6cm
- o Bordure en pointillé large vert foncé
	- $\rightarrow$  La fin du texte jusqu'au nom de l'auteur
- o Espacement des paragraphe avant de 0pt, après de 6pt, retrait gauche de 1cm, retrait droit de 5cm
- o Bordure à gauche et à droite avec une ligne fine noire  $\rightarrow$  Le nom de l'auteur
- o Caractère Arial Extra Bold DB 28 ombré
- $\circ$  Alignement à droite
- o Bordure en bas età droite de 3pt couleur bleu-vert
- → Positionnez votre curseur devant letitre « ChapitreI », cliquez sur menu Insertion/ Saut et choisissez saut de section – page suivante (un saut de page sera réalisé)
- → Positionnez votre curseur sur le titre « Le Petit Prince », cliquez sur menu Ficher/Mise en page, prenez l'onglet disposition, choisissez alignement vertical centré, appliquer à cette section (la titre sera aligné verticalement sur la première page.
- → Jevousdemandemaintenantd'activerunebordurede**page**surlapremièrepageenutilisantle motif d'unebellefleurrougeetpourlespagessuivantesenutilisantlemotifd'unsapinvert (attention, vérifiez que vous appliquez votre bordure de page à la section dans laquelle vous vous trouvez et non à l'ensemble du document !!!)
	- → Enregistrez sous le nom « exercice 9 » -
	- → **Correction voir document « Ex-Le Petit Prince mise en forme (texte finalisé) »**

## **Exercice 10 : Tabulations**

<span id="page-8-0"></span>Dans un nouveau document, placez des tabulations centrées à 6cm – 8,5cm – 11cm – 14cm.

Tapezletitrecentréetlapremièreligne(titredescolonnes)alignéesurlestabulations

Supprimer les tabulations et placer les nouvelles tabulations : une **droite** à **6,75cm** – une **décimale** à **8,25cm** et **11cm** et une **centrée** à **14cm.**

Tapez les lignes suivantes en alignant chaque élément sur une tabulation.

Utilisezlapolice Arial 12 (espacementaprès de 1/2 lignesoit 6pt) pour le tableau et Arial 14 pour le titre (espacement avant et après de 1 ligne soit 12pt), respectez la mise en forme suivante :

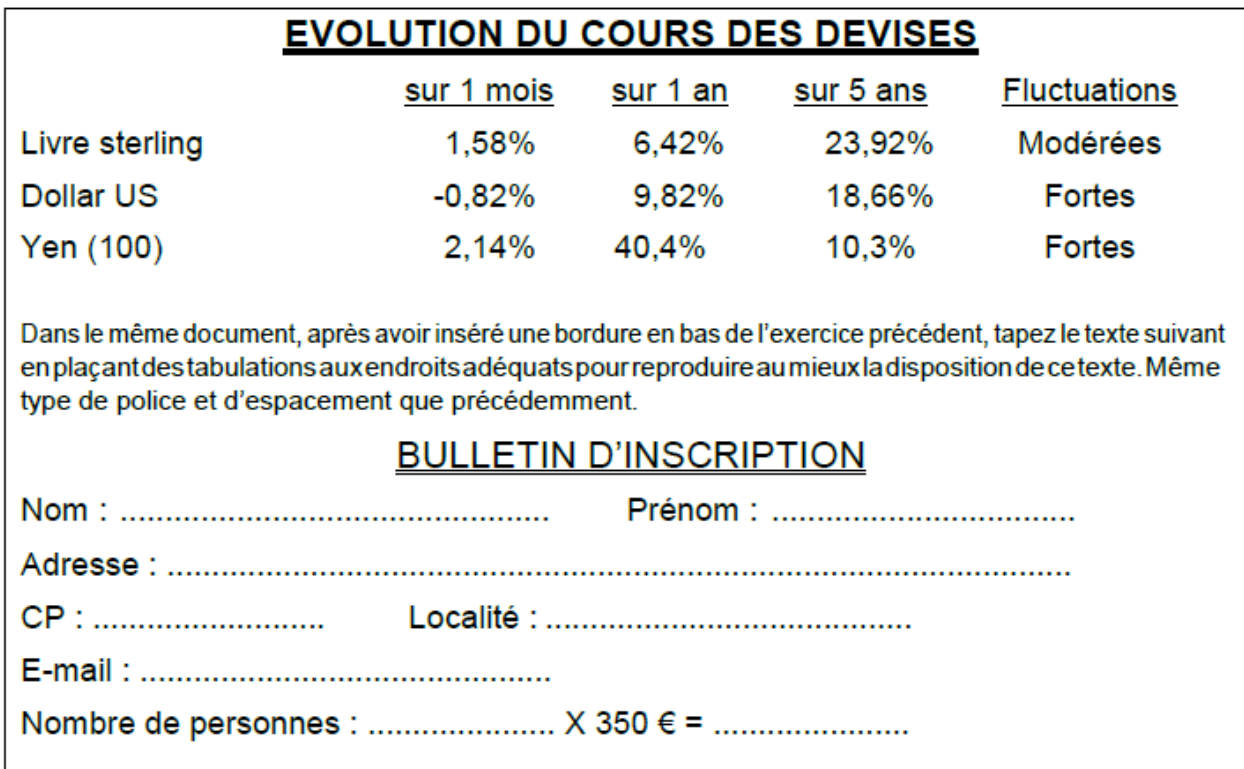

Tapez le texte suivant en utilisant les tabulations pour séparer les colonnes (déterminez vous-même la position des taquets.

Le poids de l'œuf est de 50 à 55 gr, coquille comprise. On peut considérer que la coquille pèse moins de 5 gr, il reste environ 50 gr net, dont la valeur nutritive se répartit comme suit :

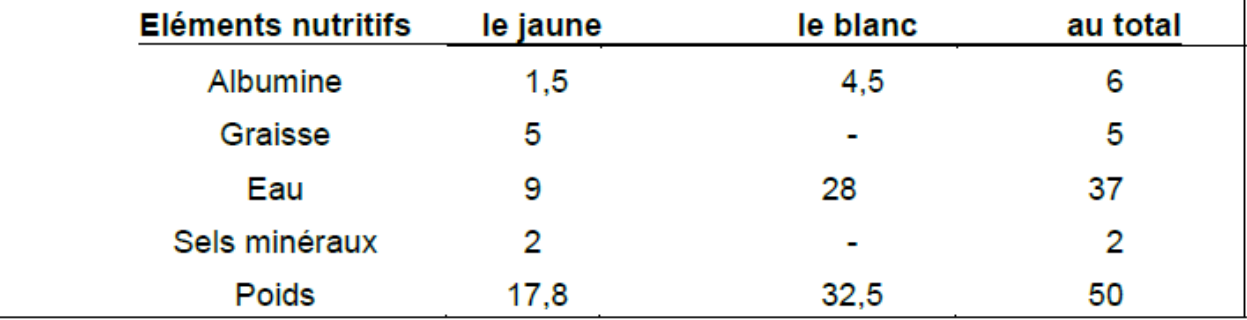

Enregistrez sous le nom « exercice 10»

## **Exercice 11 : Tabulations**

<span id="page-9-0"></span>Préparez le nouveau document suivant :

**Police de base** : Times New Roman 12, pas d'espacement entre les lignes

**Les titres** : Arial 14 gras centré, espacement avant et après de 1 ligne

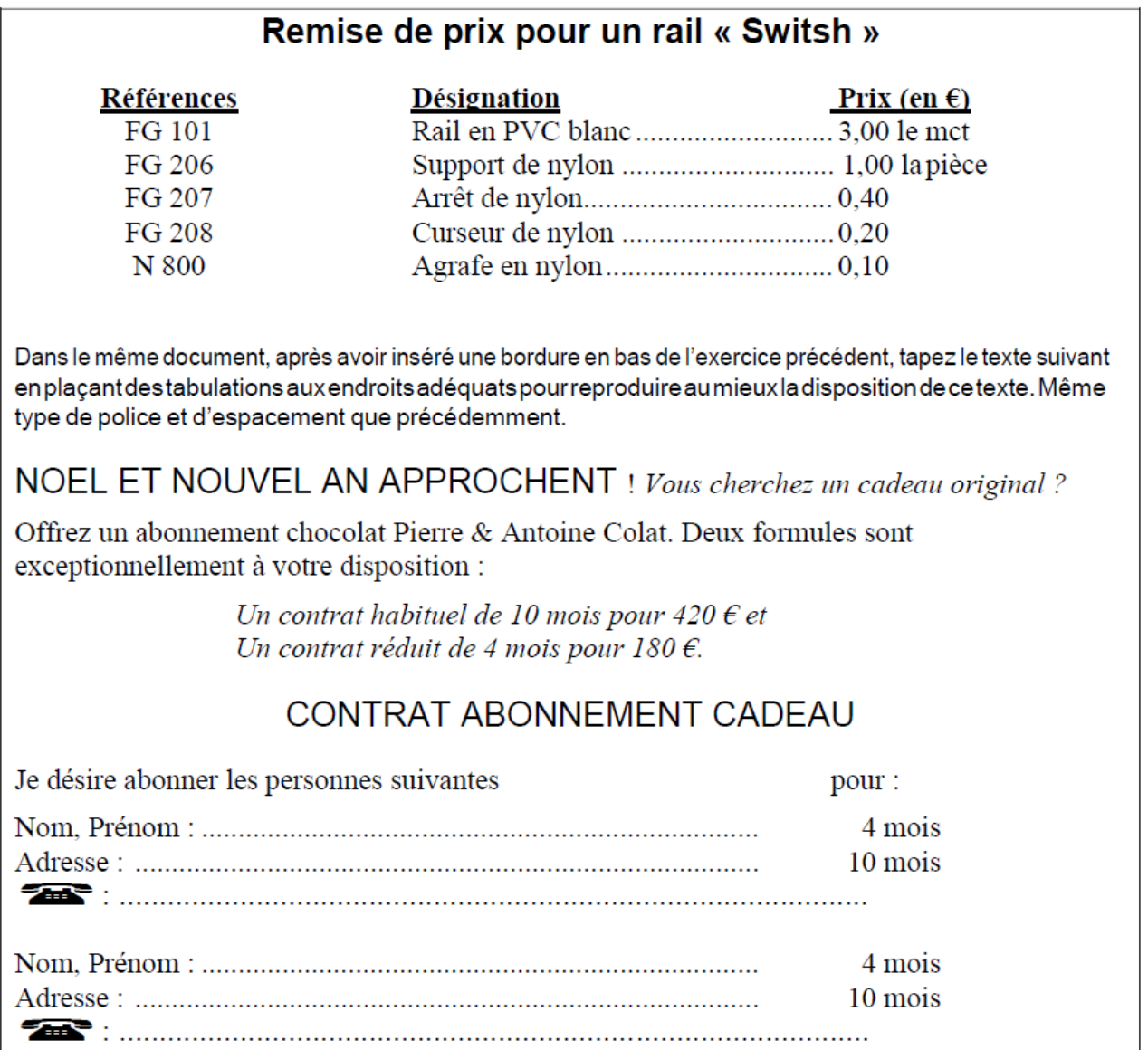

Enregistrez sous le nom « exercice 11»

## **Exercice 12 : Tabulations**

<span id="page-10-0"></span>Dans un nouveau document, insérer le texte suivant avec sa mise en forme tel que ci-dessous :

## LE BIEN-ETRE AU TRAVAIL

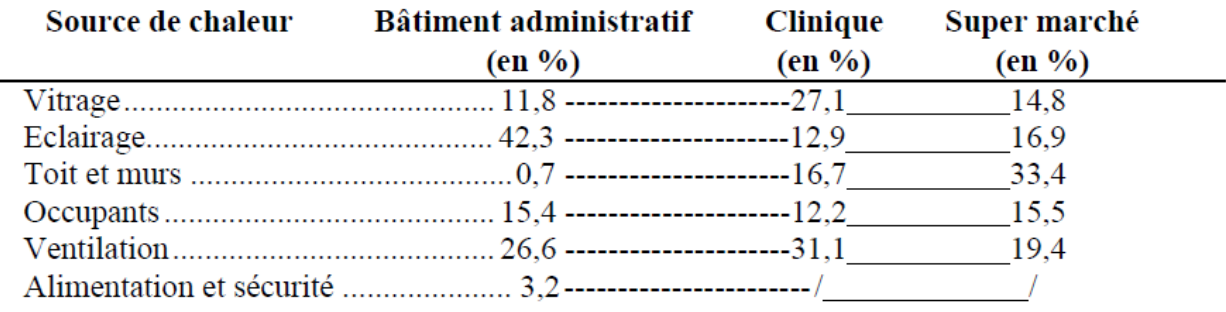

Dans le même document, après avoir inséré une bordure en bas de l'exercice précédent, tapez le texte suivant en plaçant des tabulations aux endroits adéquats pour reproduire au mieux la disposition de ce texte. Titre en Arial 14 gras, centré, texte entre parenthèse en Times New Roman 8, tous les pointillés et les tirets sont des tabulations avec points de suite. Bordure simple autour de l'exercice.

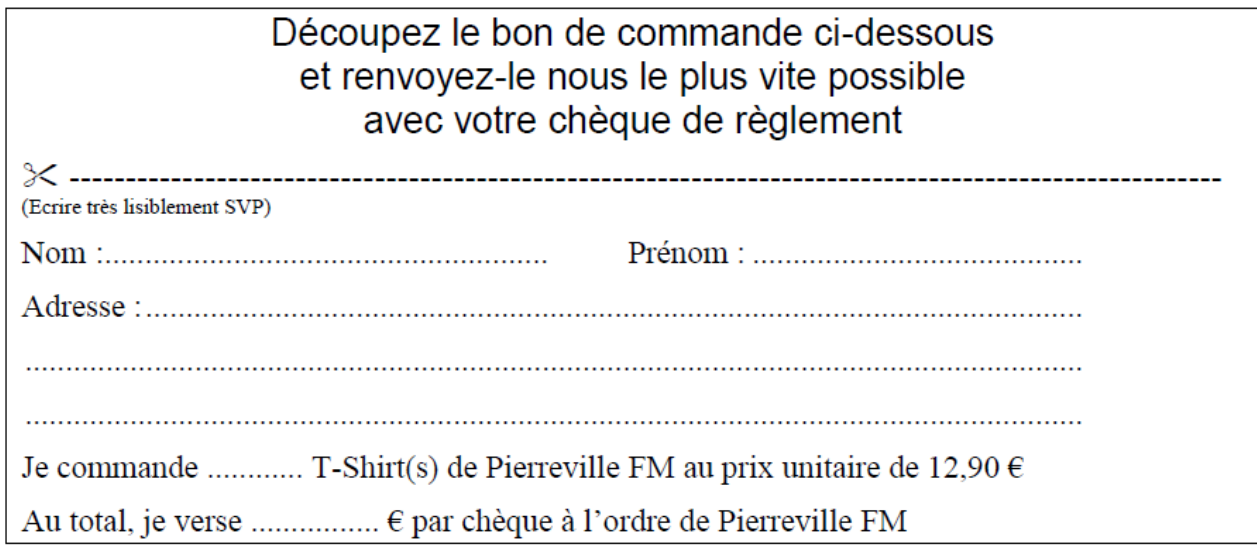

Enregistrez sous le nom « exercice 12»

## **Exercice 13 : Tabulations**

<span id="page-11-0"></span>Dansunnouveaudocument,**insérerletextedelapagesuivanteintitulé«LaChartreuse**», suivezles instructions suivantes :

- car Titre : Police Century 14 gras, caractères étendus 2pt, centré, bordure ombrée simple : appliquer au texte uniquement
- $\overline{\mathbb{CP}}$  Deuxième ligne : centrée, espace avant et après 1 ligne (= 12 pt), Arial 14 gras
- Troisième ligne : centrée, espace après 1 ligne, Arial 12 gras, double souligné
- **Effect** Lignes des horaires : Retrait gauche 1.5cm, tabulation avec points de suite à 7.5cm, Imes New Roman12, les dates en gras, le texte entre parenthèses en Arial 8

#### Texte encadré double

- Ca Première ligne : Arial 16 gras
- Deuxième ligne : Garamond 14 étendu 3pt
- CA Troisième ligne : Arial 12 italique
- Quatrième ligne : Arial 12 gras
- Cetout: centrés, espace avant 1 ligne, bordure double 11/2, adapter le cadre à la large ur du texte en modifiant les retraits gauche et droit

## Texte encadré fin

- Times New Roman 12, retrait gauche et droit 1cm, espace après 1 ligne, bordure simple, the 10%, texte justifié, caractères en gras et taille 14 pour les titres
- Introduisez un espacement avant de 1 ligne uniquement à la première ligne du cadre
- Introduisez une tabulation à 6cm et amener avec le curseur le retrait lignes suivantes au point de tabulation

#### Texte encadré épais

- Times New Roma, 12, retrait gauche et droit 1cm, centré, espace après 1 ligne, bordure simple 3trame 20%, caractères en gras, taille 14
- Texte entre les deux cadres : Police Comic sans MS 10pt, sans retrait

## Texte encadré ombré

- Times New Roman 12, espace après 1 ligne, bordure ombrée 2 1/4 pt
- Appliquez une mise en page centrée vericalement

Enregistrez sous lenom «exercice13»

## LA CHARTREUSE

## **SAISON 2009-2010**

## **CALENDRIER DES VISITES DU FORT**

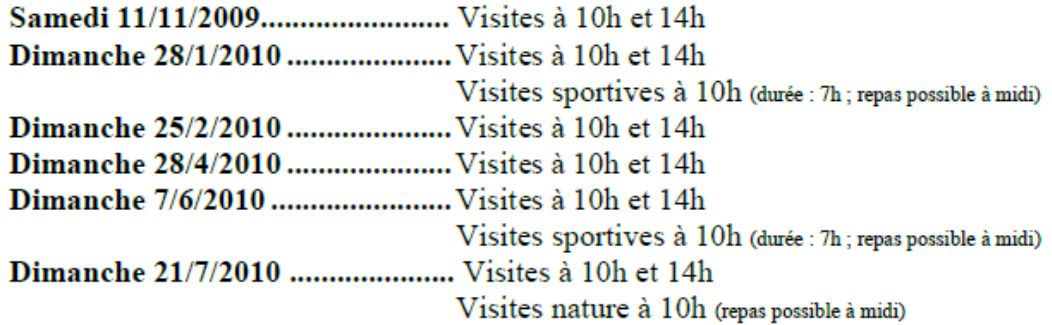

## Samedi 7 et dimanche 8 septembre 2009

Journées du Patrimoine

Fort ouvert de 9h à 18h

#### Visitesà9h30,13h30et16h

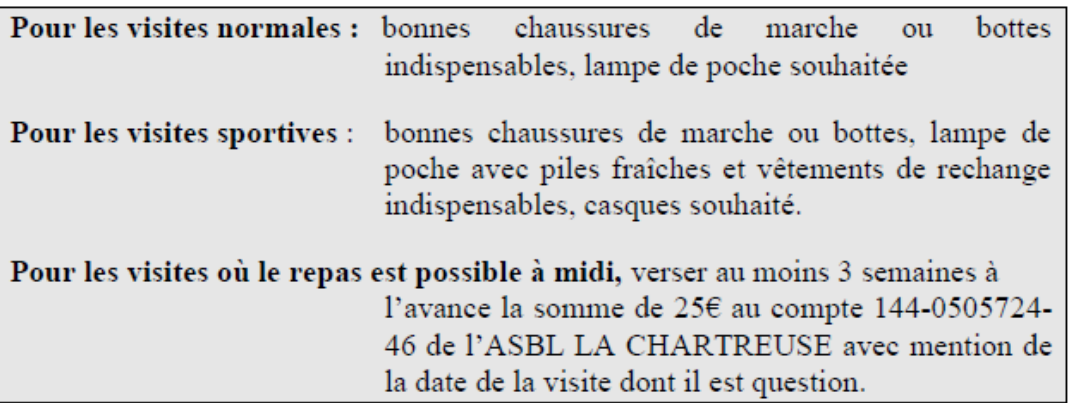

Des renseignements complémentaires concernant ces visites peuvent être obtenues au 04/243-49-43.

Des visites pour groupes peuvent être organisées sur demande soit par écrit au siège social, soit au 04/243-49-43

Vous pouvez vous faire membre de l'association en versant 100€ au compte 144-0505724-46 de l'ASBL LA CHARTREUSE avec mention « membre » + année en cours

## **Exercice 14 : Puces et numéros**

- <span id="page-13-0"></span>→ Copiez le document Exercice 1 Puces et numéros.doc
- $\rightarrow$  Le titre est en Arial Black 14, caractères étendu 2pt, centré avec une bordure ombrée d'épaisseur 2 ¼

→ Les sous-titres sont en Impact 14, soulignés avec une ligne d'espace avant et après Remarque : Mettez en forme le premier sous-titrepuis reproduisez cette mise en forme sur les autres sous-titres avec la fonction adéquate.

- → Première liste à puce avec le caractère  $\sum$  située dans la police Wingdings
- $\rightarrow$  Deuxième liste à puce avec le caractère  $\Box$  située dans la police Wingdings2 de taille 14
- $\rightarrow$  Troisième liste à puce avec le caractère  $\Box$  situé dans la police Wingdings2
- $\rightarrow$  Quatrième liste à puce avec le caractère  $\mathbb{Z}$  situé dans la police Webding.
- $\rightarrow$  Pour la cinquième liste à puce, reproduisez la mise en forme de la deuxième liste à puce
- → Pour la sixième liste à puce, reproduisez la mise en forme de la troisième liste à puce
- <span id="page-13-1"></span>→ Enregistrez votre document sous le nom « exercice 14 »

## **Exercice 15 : Puces et numéros**

- → Copiez le document *Exercice 2 Puces et numéros.doc*
- $\rightarrow$  Intégrezunepuceau début de chaque paragraphe avec la fonction adéquate et un retrait à gauche de2cm (astuce : réglez d'abord leretraitavantd'intégrer lapuce)
- → Les titres sont centrés, Arial 14 gras, majuscules, soulignés avec un espace avant de 1 ligne et un espace après de 2 lignes. Une ligne vide entre chaque paragraphe
	- → Enregistrez votre document sous le nom « exercice 15 »

## **Exercice 16 : Puces et numéros**

- <span id="page-13-2"></span>→ Copiez ledocument *Exercice 1 Puces et numéros.doc* en modifiantlenom devotrefichier: *Exercice 3 Puces et numéros.doc*
- → Letitre est en Garamond 16 gras, italique, majuscule, caractères étendu 2pt, centré avec une bordure de couleur rouge d'épaisseur 3pt, trame de fond gris à 15%

→ Les sous-titres sont en Arial 14, gras, soulignés avec une ligne d'espace avant et après Remarque : Mettez en forme le premier sous-titre puis reproduisez cette mise en forme sur les autres sous-titres avec la fonction adéquate.

- → Première liste à puce avec le caractère située dans la police Wingdings
- → Deuxième liste numérotée de la manière suivante 1) 2)… et un retrait gauche de 0,5cm
- $\rightarrow$  Troisième liste numérotée de la manière suivante  $[1 + 2+ \dots]$  et augmentez la distance entre la puce et le texte à 0.8cm
- $\rightarrow$  Quatrième liste numérotée de la manière suivante b. c. en commencent à la lettre b et non à la lettre a, retrait gauche de0,5cm, retrait du texteà1,5cm
- → CinquièmelistenumérotédelamanièresuivanteI\_II\_…avexunretrautgauchede4metunretrait texte de 6m
	- → Sixième liste numérotée de la manière suivant *Evèn 1. Evèn 2.* …. Avec un retrait du texte de 2cm
	- → Enregistrez votre document sous le nom « exercice 16 »

## **Exercice 18 : Images**

<span id="page-14-0"></span>→ Copiez le document *Exercice 1 Images.doc*

→ Le titre est en Arial Black 20, centré avec une bordure en pointillé largeur de 2pt

- → Le sous-titre est en Garamond 18, gras, italique avec une ligne d'espace avant et après
- → Le texte a une ligne d'espace après de 6pt
- → Les lignes de désignation des mets sont en Times New Roman 14, une ligne d'espace après
- → Les deux premières images a une taille de 4X4cm, la troisième à une taille de 150%
- → La première image est alignée à gauche du texte
- → Lasecondeimageestalignéeàdroitedutexteetentouréed'unebordurebleude2pt
- → Latroisième image est centrée derrière letextedans des nuances de gris uniquement
- → Enregistrez votre document sous le nom « exercice 18 »

## **Exercice 20 : Tableaux**

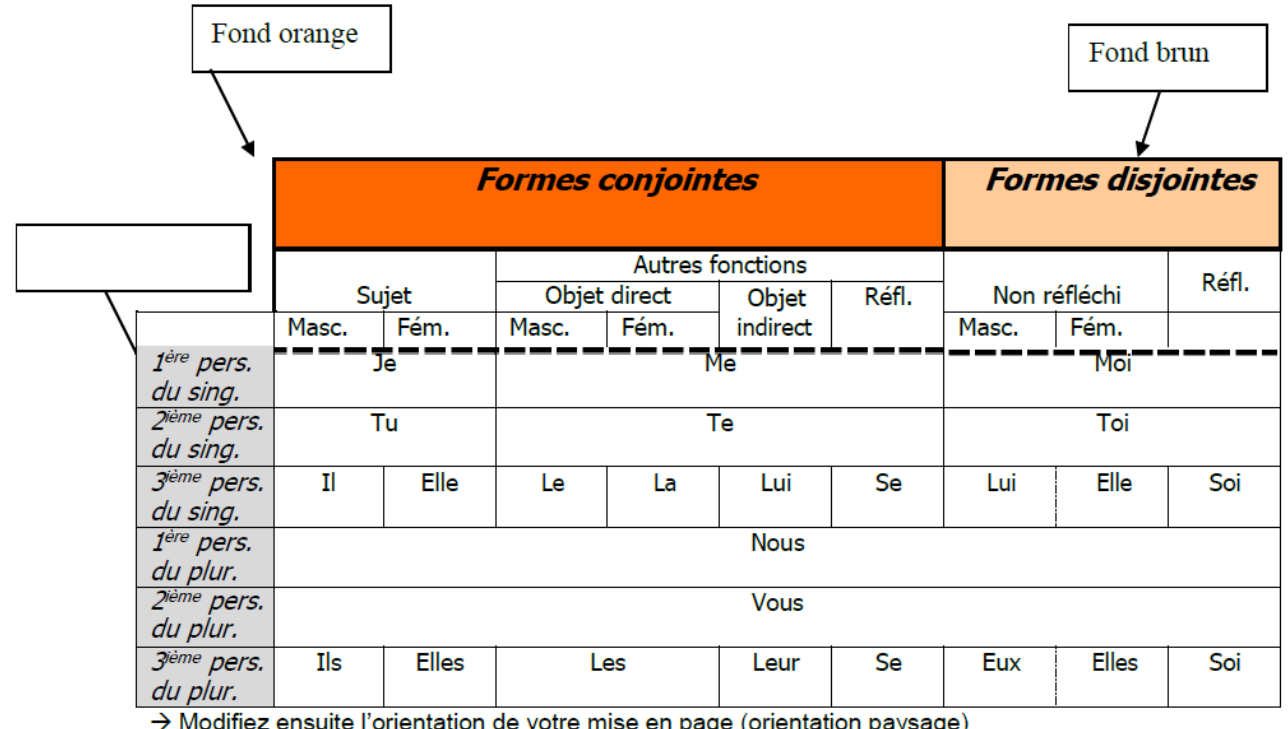

<span id="page-15-0"></span>→ Créez le tableau suivant dans un nouveau document :

→ Modifiez ensuite l'orientation de votre mise en page (orientation paysage)<br>→ Copiez votre tableau une fois et prenez, pour le second tableau, l'option A*juster à la fenêtre* (n'oubliez pas

de sélectionner votre tableau avant)

 $\rightarrow$  Enregistrez votre document sous le nom « exercice 20 »

## **Exercice 21 : Tableaux**

<span id="page-15-1"></span>→ Créez le tableau suivant dans un nouveau document : (Largeur des colonnes = 4cm, tableau centré horizontalement)

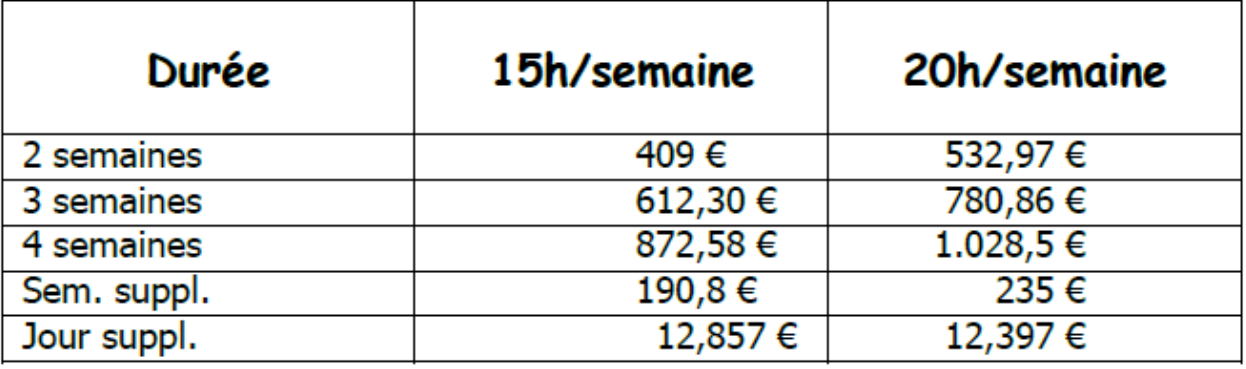

→ Enregistrez votre document sous le nom « exercice 21 »

## **Exercice 22 : Tableaux**

<span id="page-16-0"></span> $\rightarrow$  Créez le tableau suivant dans un nouveau document : (aucune bordure, la colonne référence chiffres alignés à droite avec un retrait droit de 3 cm, la colonne prix chiffres avec tabulation décimale)

## TARIF PROLONGATEUR POUR CÂBLES X21

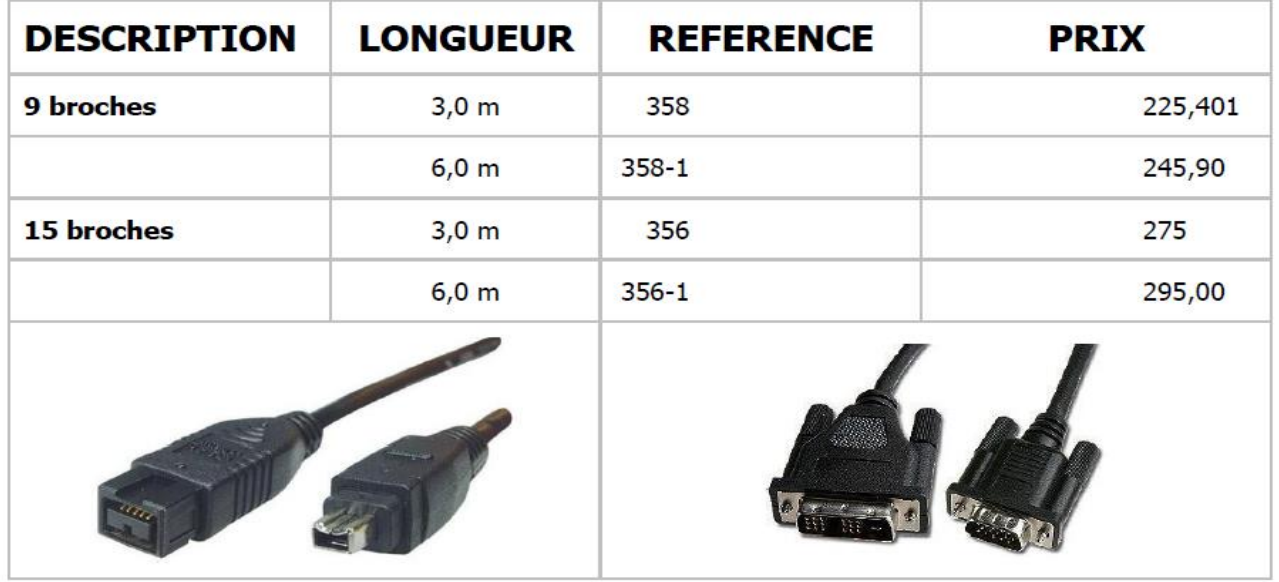

Enregistrez votre document sous le nom « exercice 22 »

## <span id="page-16-1"></span>**Exercice 23 : Révision « Objectifs langues »**

Copiez le document *Exercice révision -objectifs langues.doc* à partir du dossier du professeur vers votre dossier personnel

**Letitre** est en Impact 24, caractères étendus 2pt, centré. Bordure double 3pt adapté au texte Saut de section après la première page afin de pouvoir centré letitre verticalement sur la page **Sous-titres1(Séjourslinguistiques)**en ComicSansMS14gras,espaceaprès1ligne

**Sous-titres 2 (Situation : Rochefort …)** en Garamond 14 italique souligné, espace après ½ ligne **Paragraphes du texte** en Times New Roman 12, justifié, interligne 1,5 – retrait 1<sup>ière</sup> ligne 2cm La ligne sous le sous-titre « Prix » en Times New Roman 14 italique, centré, retrait gauche et droit de 3cm, bordure tout autour, espace avant de 1 ligne et après de 2 lignes

**Sous-titres 3 (Cours en groupe)** en caractères étendu 1 pt, petites majuscules, souligné tiret, espace avant et après ½ ligne

**Lignes Internat/Externat** : Puces ❑ taille 14 et tabulation droite avec points de suite à 16cm

**LignePrix Voyage**:ComicSans MS14gras étendu1pt,trame20%adaptéàlalargeur dutexte, espaceavant et après de 2 lignes

**Ligne séjour**: Comic Sans MS 14 gras étendu 1 pt, centré, trame 20% adapté à la largeur du texte, espace après de ½ ligne

Tableau : largeur colonnes 4cm, tableau centré, titre des colonnes Comic Sans MS 12 gras, double ligne entre titre et détail, respectez les alignements à l'intérieur du tableau

Les images se trouve dans le dossier du professeur, n'oubliez pas de modifier l'habillage dans le format de l'image

Bordure de page uniquement sur la première page Attentionauxen-têteetpieddepagedesdifférentespages!!!

Enregistrez votre document sous le nom « exercice 23 »